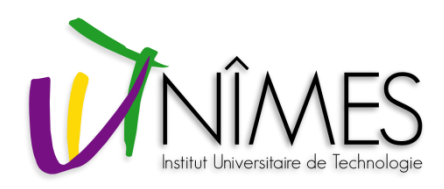

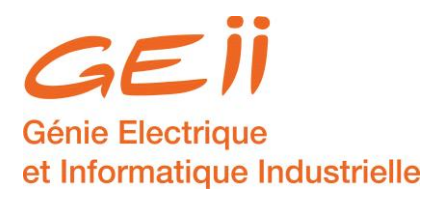

# **Gestion de projet**

**Freeplane Didacticiel V1.2**

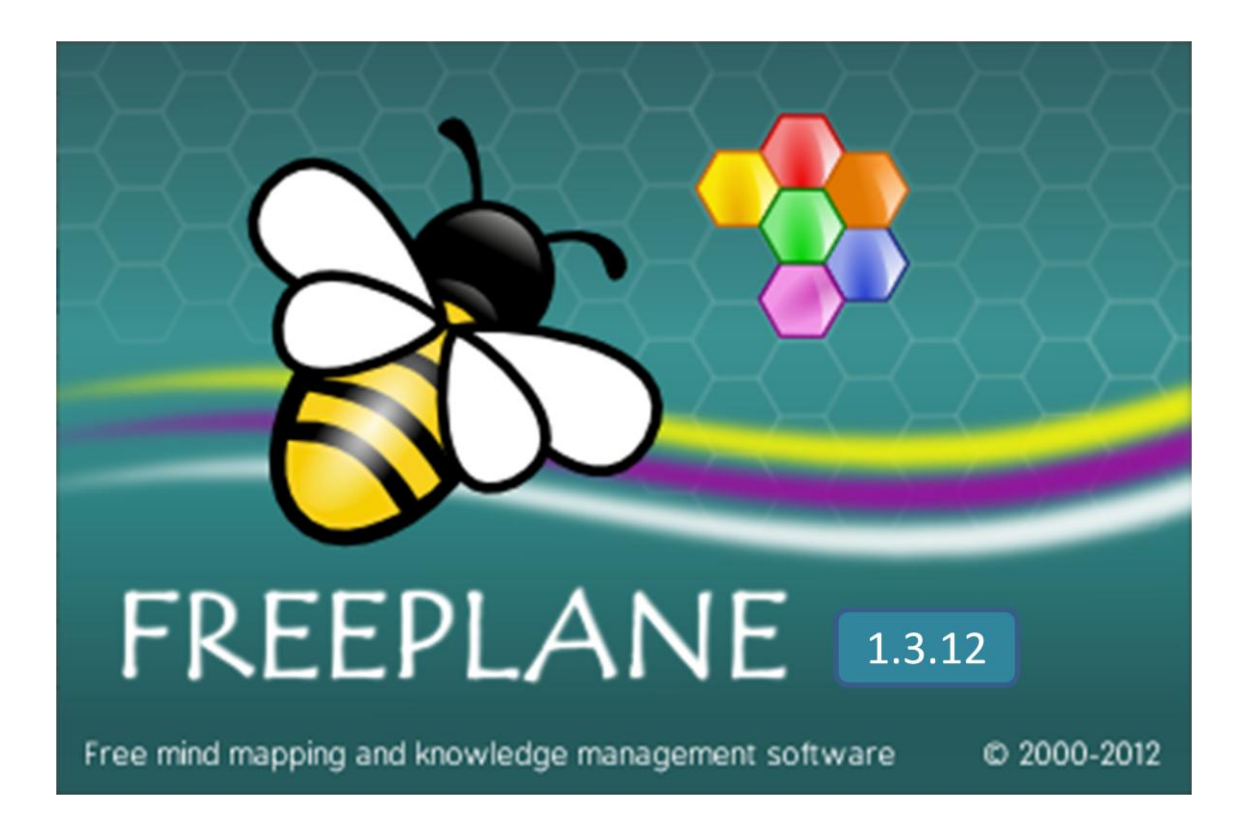

**29 novembre 2014**

**Gérard Gervois Frédéric Giamarchi**

**Département G.E.I.I. I.U.T. de Nîmes – Université Montpellier II**

#### *Présentation*

Freeplane est un logiciel qui permet de créer des cartes heuristiques (ou Mind map ou carte mentale).

Il est libre, gratuit et multiplateforme (Windows, Linux, Mac OS + version portable sur clé USB pour Windows).

Le Mind mapping est une technique de collecte, de développement et de partage des idées dans un plan visuel. Développer une carte mentale aide à structurer l'information de façon visuelle.

Il suit un chemin aléatoire dans lequel l'esprit génère des pensées plutôt que de suivre un format linéaire comme dans un traitement de texte.

Il permet de planifier un projet, de résumer des notes, de réfléchir à une nouvelle idée etc.

Voici, par exemple, une carte qui explique la démarche de création :

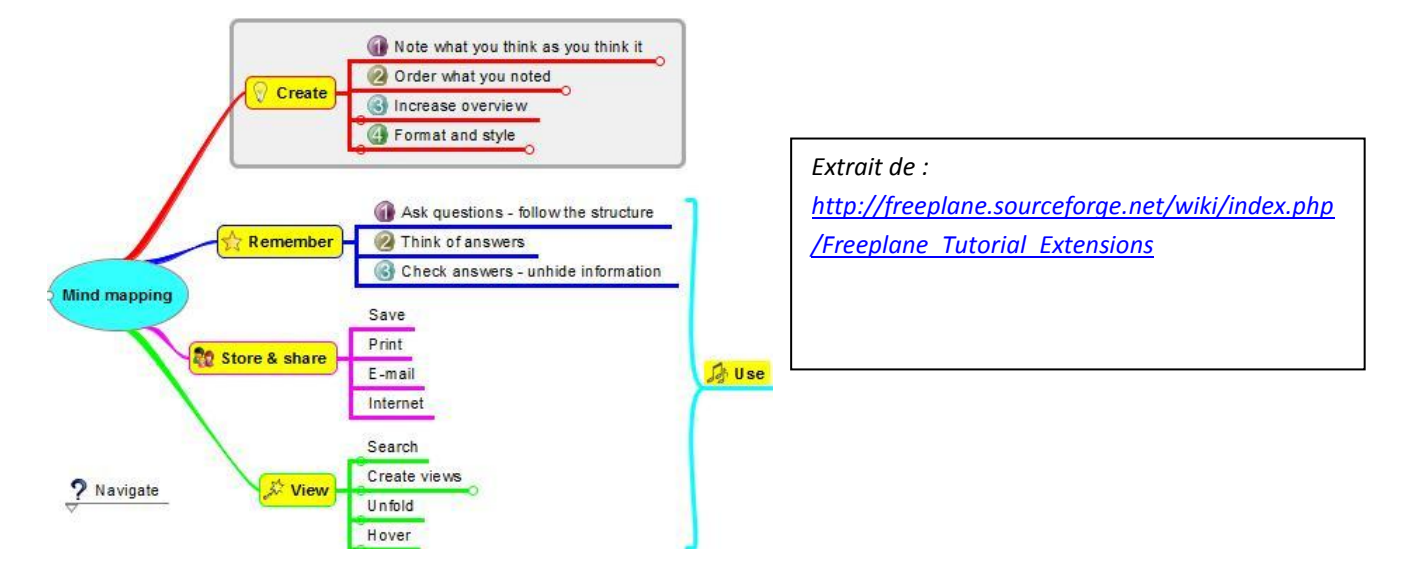

Et une autre qui illustre ce qu'est le Mindmapping :

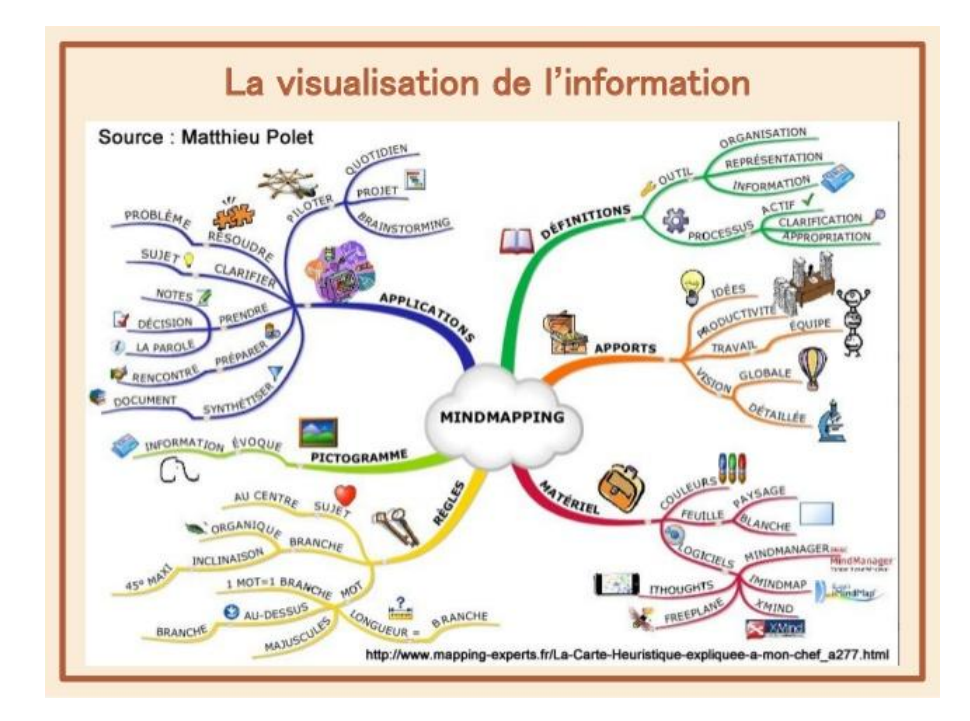

*Téléchargement et installation de Freeplane (déjà effectué sur les postes de l'IUT)*

*Téléchargez le logiciel Freeplane à partir du site [: http://sourceforge.net/projects/freeplane/](http://sourceforge.net/projects/freeplane/)*

Installez-le sur votre PC en cliquant sur Freeplane-Setup-1.3.XX.exe.

Pour une installation sur une clé USB, utiliser FreeplanePortable\_1.3.XX.paf.exe.

Lancez le programme : par défaut Freeplane ouvre une nouvelle carte et l'écran ressemble à celui-ci-dessous

# *Description de l'interface*

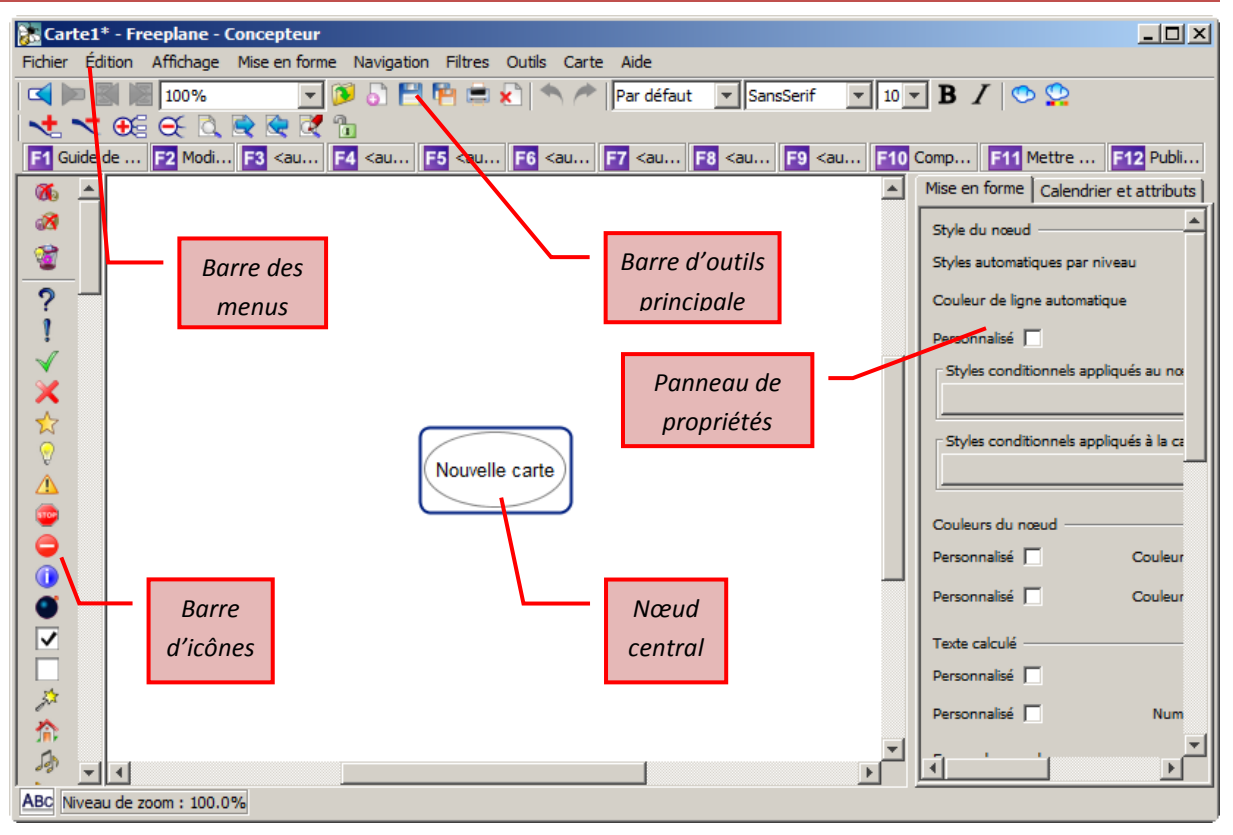

Observez les différentes zones du logiciel.

## *Préférences*

Menu : Mise en forme  $\rightarrow$  Style automatique  $\rightarrow$  Pour tous les niveaux (On choisira des styles particuliers lorsque l'on maitrisera bien le logiciel).

Menu : Affichage  $\rightarrow$  Barre d'outils  $\rightarrow$  cocher « barre de menus », « Barre d'outils principale » et « Barre d'icônes ».

Menu : Affichage  $\rightarrow$  cocher « Panneau de propriétés ».

Menu : Affichage  $\rightarrow$  Attributs  $\rightarrow$  sélectionner « Afficher tous les attributs » et cocher « Afficher les icônes des attributs ».

## *Brainstorming*

Le « Brainstorming », ou « remue-méninges », est une méthode qui permet de rassembler un maximum d'idées en favorisant la créativité.

- 1) Chacun membre du groupe écrit 5 idées sur un papier (maximum 5 minutes)
- 2) Chacun à tout de rôle donne une de ses idées (même une qui semble voisine d'une déjà énoncée)
- 3) Aucune idée n'est écartée ou même critiquée dans un premier temps (ceci pour éviter les blocages)
- 4) Continuer jusqu'à épuisement des idées

Cette phase peut être réalisée en notant les idées sur un tableau ou directement sur une carte mentale.

Nous allons mettre en œuvre le brainstorming pour déterminer les tâches nécessaires à la construction d'une maison comportant un bâtiment principal, un garage et un jardin.

#### *Création de la carte correspondante avec Freeplane*

Donner un nom au nœud central (double clic sur ce nœud, remplacement du texte par le nom souhaité puis appui sur « Entrée »).

Enregistrer la carte dans un répertoire à créer à votre nom dans « Mes documents » (menu Fichier).

Ajouter un nœud fils pour chacune des tâches qui ont été finalement retenues (voir \$ Création des nœuds ci dessous).

Créer des nœuds qui regrouperont les tâches par catégories et y déplacer les nœuds correspondant aux tâches.

#### **Création des nœuds**

Les créations se font toujours à partir d'un nœud préalablement sélectionné.

Avec la touche « Entrée », on crée un nœud frère, c'est-à-dire un nœud au même niveau hiérarchique (sauf si le nœud sélectionné est le nœud central : dans ce cas on crée un nœud fils.

Avec la touche « Insert », on crée un nœud fils.

Dès qu'un nœud est créé on peut taper le texte directement et terminer par « Entrée ».

#### *Déplacement des nœuds*

En déplaçant la souris sur la gauche d'un nœud on fait apparaitre un ovale : en le saisissant à la souris avec le bouton gauche on peut le déplacé (mais il reste au même niveau hiérarchique).

Pour un déplacement hiérarchique, après sélection, il y a 2 possibilités :

- Le déplacer à la souris avec le bouton gauche sur le nœud qui sera son nouveau père.
- $\triangleright$  « Ctrl » + « touche  $\rightarrow$  » déplace le nœud comme fils du nœud au dessus
- $\triangleright$  « Ctrl » + « touche  $\bigtriangleup$  » déplace le nœud au niveau hiérarchique en dessous

Autres types de déplacement

- $\triangleright$  « Ctrl » + « touche  $\spadesuit$  » déplace le nœud vers le haut (échange avec le nœud du dessous)
- $\triangleright$  « Ctrl » + « touche  $\blacktriangleright$  » déplace le nœud vers le bas
- Example 1 : « Ctrl » + « touche  $\epsilon$  » sur un nœud fils à droite du nœud central le déplace à la gauche du nœud central (inverse avec « Ctrl » + « touche  $\rightarrow$  » pour un nœud à gauche)

## *Exportation de la carte*

Les cartes peuvent être exportées à de nombreux formats : nous allons maintenant tester les exports dans les formats JPEG, PDF, ODT et HTML.

Menu : Fichier  $\rightarrow$  Exporter  $\rightarrow$  choisir le format dans la nouvelle fenêtre et donner un nom.

Exporter aux formats indiqués ci-dessus et observer le résultat. (Pour le format HTML on testera Animation flash puis HTML texte avec des noms différents)

Faire plusieurs essais avec des dépliements de nœuds différents pour voir l'influence sur le résultat.

Après avoir ouvert le fichier au format ODT avec Libre Office, convertir le fichier en diaporama :

Menu : Fichier  $\rightarrow$  Envoyer  $\rightarrow$  Plan vers présentation

Observer le résultat. On peut alors enregistrer le fichier au format PPTX si on le souhaite (l'enregistrement direct sous forme de diaporama n'est pas possible ni depuis Freeplane ni depuis Word).

# *Attributs*

*On peut ajouter des attributs aux nœuds : ceci permet de faire des filtres selon différents critères.*

*Exemple avec le nœud « fondations » :*

*Clic droit sur le nœud Modifier les attributs*

*Entrer le nom de l'attribut puis sa valeur : par exemple « Durée » et « 1 jour »*

*Un nouveau clic droit sur l'attribut permet de supprimer l'attribut ou d'en ajouter un autre.*

*Ajouter l'attribut « Date de début » et entrer la date à partir du calendrier :*

- *Sélectionner la case valeur (elle devient bleue)*
- *Dans le panneau propriétés, sélectionner l'onglet « calendrier et attributs »*
- *Sélectionner une date dans le calendrier*
- *Cliquer sur le bouton « Insérer la date » qui se trouve sous le calendrier*

*Compléter en donnant les durées à chacune des tâches.*

## *Filtres*

*Les attributs vont maintenant nous permettre de filtrer les nœuds et branches souhaités, bien que des filtres puissent porter sur d'autres paramètres.*

*Pour commencer nous allons afficher la barre d'outils des filtres :*

Menu : Affichage  $\rightarrow$  Barre d'outils  $\rightarrow$  Barre de filtres.

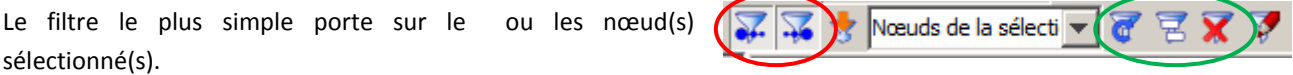

Sélectionner le nœud maison et choisir « Nœuds de la sélection » comme indiqué ci-dessus.

Voir l'effet des 2 boutons cerclés de rouge ci-dessus.

Recommencer en sélectionnant les nœuds « Maison et Garage » puis avec les nœuds « Gros œuvre et Finitions ».

Observer également l'effet des boutons cerclés de vert.

Gestion approfondie :

Durée contient  $10j$  $\overline{\phantom{a}}$ Respecter la casse  $\Box$  Accepter les variantes

Dans le 1er champ ci-dessus, choisir « Durée » dans la liste déroulante « et « contient » dans le champ suivant.

Dans le 3ème champ, taper directement « 10j ».

Observer alors le rôle des boutons cercles de bleu ci-dessus.

*Ajout de notes et de détails*

Faire un clic droit sue le nœud « Fondations » et sélectionner « Modifier les notes ».

Dans la fenêtre qui s'ouvre, taper :

« Les fondations sont coulées sur une seule journée. Par contre il faut attendre 40 jours avant de commencer à monter les murs. » puis appuyer sur le bouton « Valider » (en bas).

Le texte tapé s'affiche lorsque l'on déplace la souris sur le nœud.

Faire un clic droit sue le nœud « Murs » et sélectionner « Modifier les détails ».

Taper « Moellons de 20 » dans l'espace qui apparait sous le nœud.

La petite flèche rouge qui apparait à gauche sous le nœud permet de le rendre visible en permanence ou au contraire seulement lorsque l'on déplace la souris sur le nœud.

# *Utilisation de : « Freeplane/GTD »*

Freeplane/GTD est un « Add-on » que l'on peut obtenir à partir du lien suivant : http://ordino.auxilus.com/freeplanegtd

Il permet de créer des fiches de travaux à effectuer (Next action list) en les triant selon divers critères (projet, lieu, date etc.).

Les critères de tri sont entrés sous forme d'attribut avec des mots clé spécifiques.

Pour qu'un nœud soit considéré comme une « Action » à prendre en compte dans les fiches il faut ajouter l'icône suivante dans le nœud :

Par défaut l'action est à réaliser dans la semaine. Pour fixer une date particulière il suffit d'ajouter un attribut qui doit s'appeler « **When** ». On peut aussi fixer la date à aujourd'hui en

ajoutant l'icône suivante dans le nœud :

Avec les attributs « **Who** » et « **Where** » on peut aussi fixer le responsable de l'action et sa localisation.

La barre d'icône est située sur la droite de l'écran : si elle est absente il faut effectuer la séquence suivante :

Menu : Affichage  $\rightarrow$  Barre d'outils  $\rightarrow$  cocher « barre de menus », « Barre d'outils principale » et « Barre d'icônes ».

Dans le projet « Chantier maison », affecter des lieux, dates et responsables aux différentes tâches de la maison. Répartir les tâches sur 4 personnes et 3 dates pour que les fiches soient différentes selon le tri.

Créer ensuite des fiches de travaux et observer le résultat selon le tri.

Pour créer les fiches de travaux à effectuer on utilise alors la séquence suivante :

Menu : Outils  $\rightarrow$  FreeplaneGTD  $\rightarrow$  Next action list